# LEARNING sublimetext3

Free unaffiliated eBook created from **Stack Overflow contributors.** 

## #sublimetex

t3

## **Table of Contents**

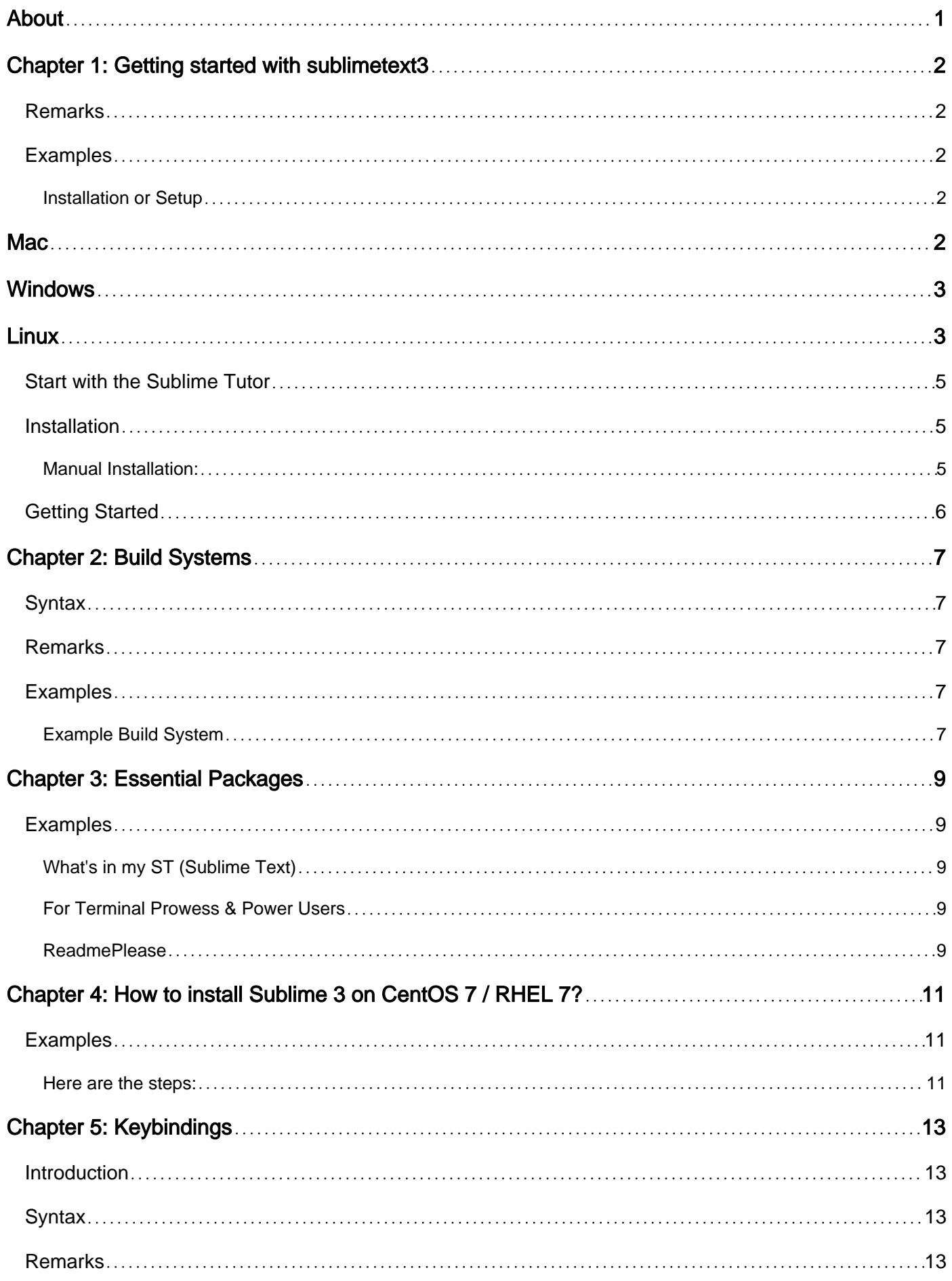

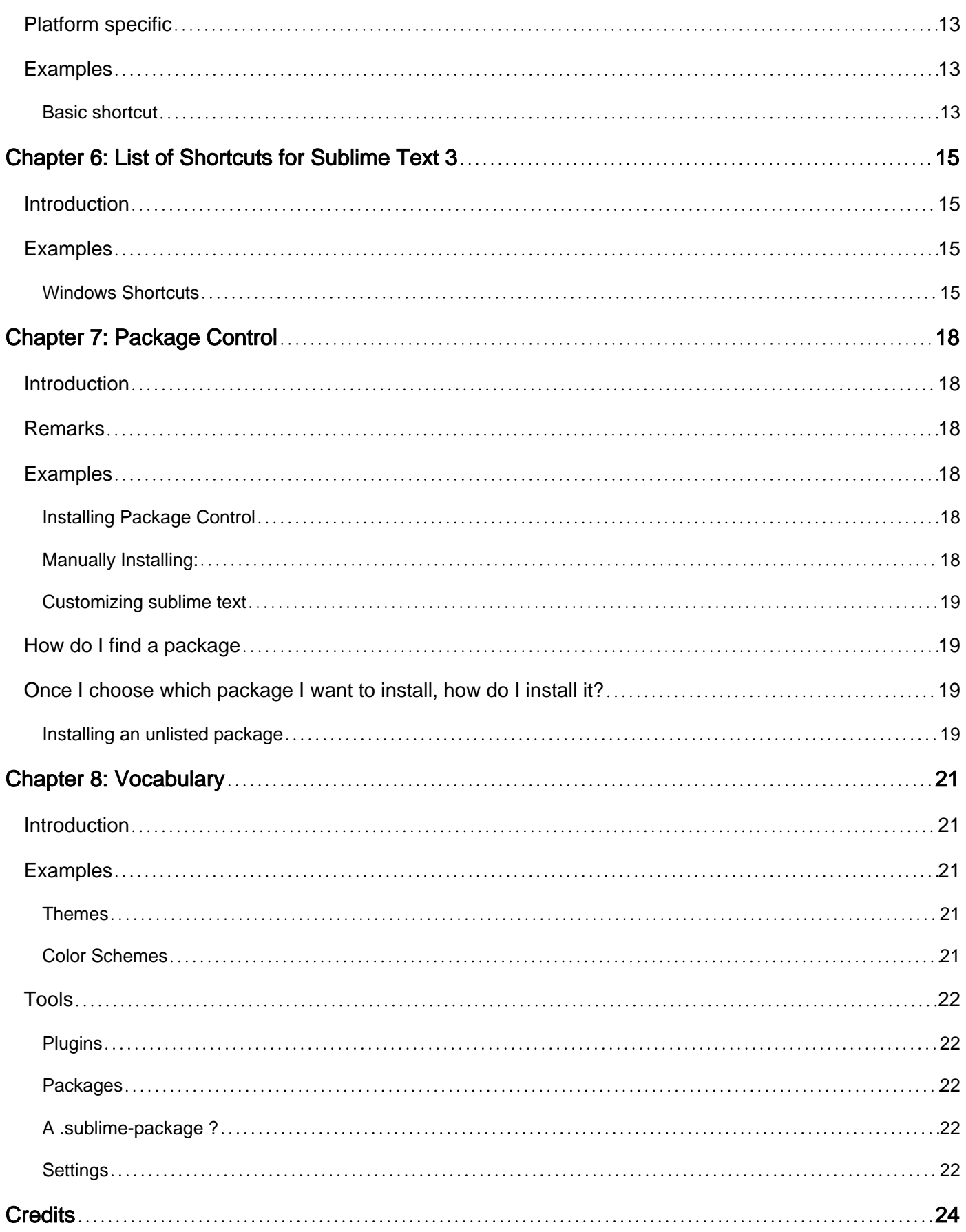

<span id="page-3-0"></span>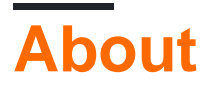

You can share this PDF with anyone you feel could benefit from it, downloaded the latest version from: [sublimetext3](http://riptutorial.com/ebook/sublimetext3)

It is an unofficial and free sublimetext3 ebook created for educational purposes. All the content is extracted from [Stack Overflow Documentation,](https://archive.org/details/documentation-dump.7z) which is written by many hardworking individuals at Stack Overflow. It is neither affiliated with Stack Overflow nor official sublimetext3.

The content is released under Creative Commons BY-SA, and the list of contributors to each chapter are provided in the credits section at the end of this book. Images may be copyright of their respective owners unless otherwise specified. All trademarks and registered trademarks are the property of their respective company owners.

Use the content presented in this book at your own risk; it is not guaranteed to be correct nor accurate, please send your feedback and corrections to [info@zzzprojects.com](mailto:info@zzzprojects.com)

## <span id="page-4-0"></span>**Chapter 1: Getting started with sublimetext3**

### <span id="page-4-1"></span>**Remarks**

Sublime Text is a sophisticated text editor for code, markup and prose. It has a Python application programming interface (API). It supports many programming languages and markup languages, and its functionality can be extended by users with plugins, typically community-built and maintained under free-software licenses.

[Sublime Text 3](https://www.sublimetext.com/3) is currently in beta. The latest build is 3114.

ST3 runs on the following operating systems:

- OS X (10.7 or later is required)
- Windows 32 bit also available as a portable version
- Windows 64 bit also available as a portable version
- Ubuntu 32 bit also available as a tarball for other Linux distributions.
- Ubuntu 64 bit also available as a tarball for other Linux distributions.

Sublime Text may be downloaded and evaluated for free, however a license must be purchased for continued use. There is currently no enforced time limit for the evaluation.

Build 3103 (released Feb 2016) was the first build available to everyone with the new syntax definition format, . sublime-syntax. This allows for richer syntax highlighting and better performance compared to the legacy .tmLanguage format. 3103 also features a custom regex engine that significantly speeds up file loading and indexing.

### <span id="page-4-2"></span>**Examples**

#### <span id="page-4-3"></span>**Installation or Setup**

Please note that continued use of Sublime Text requires that you [purchase a license](http://www.sublimetext.com/buy) and you are asked to note the [terms and conditions](http://www.sublimetext.com/eula).

The process of **installing** Sublime Text is different for each platform, but in each case you need to visit the [download page](http://www.sublimetext.com/3).

After installing ST3, it is common to install the package manager, [Package Control.](https://packagecontrol.io/installation)

## <span id="page-4-4"></span>**Mac**

**For Mac**, there is only one version of Sublime Text for OS X.

1. Download .dmg file

- 2. Open .dmg file
- 3. Drag the Sublime Text 3 bundle into the Applications folde
- To create a symbolic link to use at the command line issue the following command at the 4. terminal:

ln -s "/Applications/Sublime Text.app/Contents/SharedSupport/bin/subl" /usr/local/bin/subl

## <span id="page-5-0"></span>**Windows**

**For Windows**, both 64-bit and 32-bit versions are available, portable and non-portable. You should be able to run the 64-bit version if you are using a modern version of Windows. If you are having trouble running the 64-bit version, try the 32-bit version.

**Portable or Not Portable?** Sublime Text comes in two flavors for Windows: normal, and portable. Most users should be better served by a normal installation. Use the portable version only if you know you need it.

Normal installations separate data between two folders: the installation folder proper, and the data directory (user-specific directory for data). Normal installations also integrate Sublime Text with Windows Explorer's context menu.

Portable installations keep all files needed by Sublime Text in a single folder. This folder can be moved around and the editor will still work.

#### **How to Install the Normal Version of Sublime Text**

- 1. Download the installer
- 2. Double click on the installer

#### **How to Install the Portable Version of Sublime Text**

- 1. Download the compressed files
- 2. Unzip them to a folder of your choice

You will find the sublime\_text.exe executable inside that folder.

## <span id="page-5-1"></span>**Linux**

**For Linux**, run this command in your terminal to check your operating system's type:

uname -m

You can download the package and uncompress it manually. Alternatively, you can use the command line.

#### **Ubuntu**

• For i386

```
cd \simwget http://c758482.r82.cf2.rackcdn.com/sublime-text_build-3083_i386.deb
```
• For x64

```
cd ~
wget http://c758482.r82.cf2.rackcdn.com/sublime-text_build-3083_amd64.deb
```
#### Other Linux Distributions

• For i386

```
cd \simwget http://c758482.r82.cf2.rackcdn.com/sublime_text_3_build_3083_x32.tar.bz2
tar vxjf sublime_text_3_build_3083_x32.tar.bz2
```
• For x64

```
cd \simwget http://c758482.r82.cf2.rackcdn.com/sublime_text_3_build_3083_x64.tar.bz2
tar vxjf sublime_text_3_build_3083_x64.tar.bz2
```
Now we should move the uncompressed files to an appropriate location.

```
sudo mv Sublime\ Text\ 3 /opt/
Lastly, we create a symbolic link to use at the command line.
sudo ln -s /opt/Sublime\ Text\ 3/sublime_text /usr/bin/sublime
```
In Ubuntu, if you also want to add Sublime Text to the Unity launcher, do the following:

First, create a new file.

sudo sublime /usr/share/applications/sublime.desktop

#### Copy the following into it.

```
[Desktop Entry]
Version=1.0
Name=Sublime Text 3
# Only KDE 4 seems to use GenericName, so we reuse the KDE strings.
# From Ubuntu's language-pack-kde-XX-base packages, version 9.04-20090413.
GenericName=Text Editor
```

```
Exec=sublime
Terminal=false
Icon=/opt/Sublime Text 3/Icon/48x48/sublime_text.png
Type=Application
Categories=TextEditor;IDE;Development
X-Ayatana-Desktop-Shortcuts=NewWindow
[NewWindow Shortcut Group]
Name=New Window
Exec=sublime -n
TargetEnvironment=Unity
```
If you've registered your copy of Sublime Text, but every time you open it you're asked to enter your license, you should try running this command.

sudo chown -R username:username /home/username/.config /sublime-text-3

Replace username with your account's username. This should fix the permission error in the case that you opened up Sublime Text as root when you first entered the license.

#### <span id="page-7-0"></span>[Reference](http://docs.sublimetext.info/en/latest/getting_started/install.html)

**Start with the Sublime Tutor**

This tutorial is inspired from classic vimtutor. You will get to learn some handy shortcuts to work with Sublime Text 3. By the end of this tutorial, you would be familiar with ST's most important and frequently used shortcuts and features.

### <span id="page-7-1"></span>**Installation**

#### Via [Package Control](https://sublime.wbond.net/):

- 1. Install [Package Control](https://sublime.wbond.net/) if already not installed:<https://packagecontrol.io/installation#st3>
- 2. Press Cmd+Shift+P to bring command palette in front
- 3. Type Install Package and press enter.
- 4. Search for Sublime Tutor and press enter to install the plugin.

#### <span id="page-7-2"></span>**Manual Installation:**

- 1. Make sure you have [git][1] already installed.
- 2. cd into the Packages directory of Sublime Text 3. On Mac, it usually resides at the following path: ~/Library/Application Support/Sublime Text 3 /Packages/. Alternatively you can open in via a menu item: Preferences > Browse Packages...
- 3. Once you are inside Packages directory, clone this repository:  $\texttt{git clone}$ git@github.org:jai/sublimetutor.git. Alternatively download and extract the latest release for your platform here:<https://github.com/jaipandya/SublimeTutor/releases>
- 4. Restart Sublime Text

## <span id="page-8-0"></span>**Getting Started**

If you haven't already, install Sublime Tutor using the installation steps given above.

Once Sublime Tutor is installed, press Ctrl+Option+K keyboard shortcut to open this file in Sublime Text. Another option is to go to  $_{\text{Help}}$  > sublime Tutor menu option to open this.

Via Command Palette:

- 1. Cmd+Shift+P to get the command palette in front.
- 2. Type sublime Tutor, select the first command that comes up to start the interactive guide.

Source:

- 1.<https://sublimetutor.com/>
- 2.<https://github.com/jaipandya/SublimeTutor>
- 3.<https://packagecontrol.io/packages/Sublime%20Tutor>

Read Getting started with sublimetext3 online: <https://riptutorial.com/sublimetext3/topic/4969/getting-started-with-sublimetext3>

## <span id="page-9-0"></span>**Chapter 2: Build Systems**

### <span id="page-9-1"></span>**Syntax**

• Build Systems are written in JSON, and have the file extension . sublime-build.

### <span id="page-9-2"></span>**Remarks**

Build Systems are output-only, meaning it is not possible to execute some code that will request user input using the build system. The code will just block waiting for input forever. To work around this, many people use a REPL plugin.

JSON keys:

- shell\_cmd specifies the exact command to run in the shell, and has support for variable placeholders (like  $s_{\text{file}}$ ) that refers to the currently open file).
- $\bullet$  result\_file\_regex and result\_line\_regex are used to parse the output from a failed build and show the errors in such a way that it is possible to navigate the editor to where an error occurred.
- selector is a scope selector that defines what syntax the build is relevant for. There's no point running a Python interpreter on PHP code, for example.
- $\bullet$   $\frac{1}{2}$  variants can be used to allow a different command to be run, for example to just check the syntax of the file rather than execute it. The variants can also specify or override the same JSON keys, and they will apply only to that variant.
- $\frac{1}{3}$  syntax is used to set the syntax definition file which will be applied to the output panel, thus giving it syntax highlighting.

## <span id="page-9-3"></span>**Examples**

#### <span id="page-9-4"></span>**Example Build System**

New build systems can be created from the menu (Tools | Build System | New Build System).

```
{
     "shell_cmd": "somecommand -u \"$file\"",
    "result_file_regex": "^[ |\starFile \"(.*?)\"",
    "result_line_regex": "^[ ]*File \".*?\", line ([0-9]*)",
     "selector": "text.html",
     "syntax": "Packages/JavaScript/JSON.sublime-syntax",
     "env": {"ENCODING": "utf-8"},
     "working_dir": "${project_path:${folder}}",
     "path": "C:\\test\\;$PATH"
     "linux": {
         "variants":
```

```
\overline{\mathfrak{l}} {
                     "name": "Word Count (current file)",
                     "cmd": ["wc", "$file"]
 }
          ]
     }
}
```
A build can be initiated by using the menu (Tools | Build) or by pressing  $ctr1+B$ .

Read Build Systems online:<https://riptutorial.com/sublimetext3/topic/5073/build-systems>

## <span id="page-11-0"></span>**Chapter 3: Essential Packages**

## <span id="page-11-1"></span>**Examples**

<span id="page-11-2"></span>**What's in my ST (Sublime Text)**

- 1. [Package Control](https://packagecontrol.io/installation)  Download/Install this plugin to install and manage all your other plugins in sublime.
- 2. [Git](https://github.com/kemayo/sublime-text-git) Keeps track of your git versioning system. Also enables you to execute some git commands from ST itself.
- 3. [GitGutter](https://github.com/jisaacks/GitGutter)  With GitGutter, you can see which lines have been added, deleted or modified in the gutter.
- 4. [Emmet](http://emmet.io/) Emmet is a useful plugin that saves time by making you write less, thus increasing your productivity.
- 5. [AllAutocomplete](https://github.com/alienhard/SublimeAllAutocomplete)  Sublime Text's default autocomplete considers words that are present in the current file only. The AllAutocomplete plug-in, however, searches all open files to find matches while suggesting words.
- 6. [Alignment](https://packagecontrol.io/packages/Alignment) A very simple and easy to use plugin. It helps tons when you revisit the code later down the road. Highlight the lines you want to align and press ctrl  $+$  alt  $+$  a.
- 7. [BracketHighlighter](https://github.com/facelessuser/BracketHighlighter) This plugin provides bracket highlighting for all sorts of brackets in gutter.
- 8. [Material-Theme](https://github.com/equinusocio/material-theme) This theme brings the Material Design visual language to your Sublime Text 3.
- 9. [SublimeLinter](http://www.sublimelinter.com/en/latest/) With this your code can be linted as you type (before saving your changes) and any errors are highlighted immediately.

<span id="page-11-3"></span>Happy Coding :)

**For Terminal Prowess & Power Users**

- [Sublime Terminal](https://github.com/wbond/sublime_terminal). Terminal allows use to open your favourite terminal right at the current file or project location you are currently working on in Sublime Text, with handy keyboard shortcuts. It is available through [Package Control.](https://packagecontrol.io/packages/Terminal)
- [SideBar Enhancements](https://github.com/SideBarEnhancements-org/SideBarEnhancements). This plugin adds additional functionality to the Sublime Text SideBar like options for **Cut**, **Copy** and **Paste** files and folders, move them to **Trash** or **Delete** them entirely.
- FileManager An alternative to SideBarEnhancements. Only provides features that you use everyday, and those feature are optimized at 100% (auto completion, nested creation, file browser, etc)

<span id="page-11-4"></span>**ReadmePlease**

• [Package Control](https://packagecontrol.io/packages/ReadmePlease)

• [GitHub Repo](https://github.com/roadhump/ReadmePlease)

Open whichever package's README. Compatible with both ST2 and ST3

Read Essential Packages online: [https://riptutorial.com/sublimetext3/topic/7037/essential](https://riptutorial.com/sublimetext3/topic/7037/essential-packages)[packages](https://riptutorial.com/sublimetext3/topic/7037/essential-packages)

## <span id="page-13-0"></span>**Chapter 4: How to install Sublime 3 on CentOS 7 / RHEL 7?**

### <span id="page-13-1"></span>**Examples**

<span id="page-13-2"></span>**Here are the steps:**

**Step 1: Download Sublime:** You can either download from their website or use the wget as I did:

```
$ cd ~/Downloads
## On 32bit
$ wget https://download.sublimetext.com/sublime_text_3_build_3126_x32.tar.bz2
\## On 64bit
$ wget https://download.sublimetext.com/sublime_text_3_build_3126_x64.tar.bz2
```
**Step 2. Extract Sublime package (example to /opt directory)** You can store Sublime at any place you want. Here, I saved under /opt directory.

```
## On 32bit
$ sudo tar -vxjf sublime_text_3_build_3126_x32.tar.bz2 -C /opt
## On 64bit
$ sudo tar -vxjf sublime_text_3_build_3126_x64.tar.bz2 -C /opt
```
**Step 3. Now, let's make a symbolic link to the installed Sublime3 so that we can run the same from command line**

# sudo ln -s /opt/sublime\_text\_3/sublime\_text /usr/bin/sublime3

**Step 4. Now, let's test whether the Sublime3 is installed correctly or not. Type sublime3 in command line and it will open up the sublime window.**

\$ sublime3

**Step 5. Create Gnome desktop launcher** You can run Sublime3 on desktop by clicking a icon.

\$ sudo sublime3 /usr/share/applications/sublime3.desktop

#### **Step 6. Append this and close file.**

```
[Desktop Entry]
Name=Sublime3
Exec=sublime3
Terminal=false
Icon=/opt/sublime_text_3/Icon/48x48/sublime-text.png
Type=Application
Categories=TextEditor;IDE;Development
```
X-Ayatana-Desktop-Shortcuts=NewWindow

[NewWindow Shortcut Group] Name=New Window Exec=sublime -n TargetEnvironment=Unity

Now, you can see the Sublime3 icon on under Applications → Programming. You can run Sublime3 on desktop by clicking this icon. Enjoy!!

Read How to install Sublime 3 on CentOS 7 / RHEL 7? online: <https://riptutorial.com/sublimetext3/topic/10678/how-to-install-sublime-3-on-centos-7---rhel-7->

## <span id="page-15-0"></span>**Chapter 5: Keybindings**

### <span id="page-15-1"></span>**Introduction**

Keybindings are, as a lot of things in Sublime Text,  $JSDN$ . Make sure you understand how to use them, they're going to save you a lot of time!

## <span id="page-15-2"></span>**Syntax**

- keys: [list] a list of keystroke to press
- command: [string] the command to run
- args: [dict] the argument to pass to the command
- context: [list] a list of checker that will tell if the shortcut is enabled

### <span id="page-15-3"></span>**Remarks**

Shortcuts have to be stored in a file called  $p_{\text{default}}$ . sublime-keymap to be taken into account by Sublime Text.

## <span id="page-15-4"></span>**Platform specific**

What if I want to create some shortcuts only for OSX for example?

Well, you can. Just add  $(52)$   $(42)$  after the Default. Here are the 3 possibilities:

- Default (Windows).sublime-keymap
- Default (Linux).sublime-keymap
- Default (OSX).sublime-keymap

## <span id="page-15-5"></span>**Examples**

#### <span id="page-15-6"></span>**Basic shortcut**

Here is a simple shortcut that runs the command  $_{\text{upper\_case}}$  when you press  $_{\text{ctrl+u}}$ .

```
{
     "keys": ["ctrl+u"],
     "command": "upper_case"
}
```
I've set the content of my keybindings like this, but it **doesn't work!**

It's normal! It's because it has to be a list of object (you probably want more than one shortcut, right?). Here's how it should look like:

```
\overline{\mathfrak{l}} {
                 "keys": ["ctrl+u"],
                  "command": "upper_case"
         }
\begin{array}{c} \hline \end{array}
```
#### Now it works!

Read Keybindings online:<https://riptutorial.com/sublimetext3/topic/9512/keybindings>

## <span id="page-17-0"></span>**Chapter 6: List of Shortcuts for Sublime Text 3**

## <span id="page-17-1"></span>**Introduction**

This is a list of commonly-used shortcuts in Sublime Text version 3. If you know of others, feel free to suggest an edit but I'll start it with [Windows] ones I know. There is a list of shortcuts in the sublime text docs (at [http://docs.sublimetext.info/en/latest/reference/keyboard\\_shortcuts\\_win.html\)](http://docs.sublimetext.info/en/latest/reference/keyboard_shortcuts_win.html)) however there is a note at the top of the page that some may not work [To my knowledge, the ones listed here work!]. Note also that the link links to OSX page.

## <span id="page-17-2"></span>**Examples**

<span id="page-17-3"></span>**Windows Shortcuts**

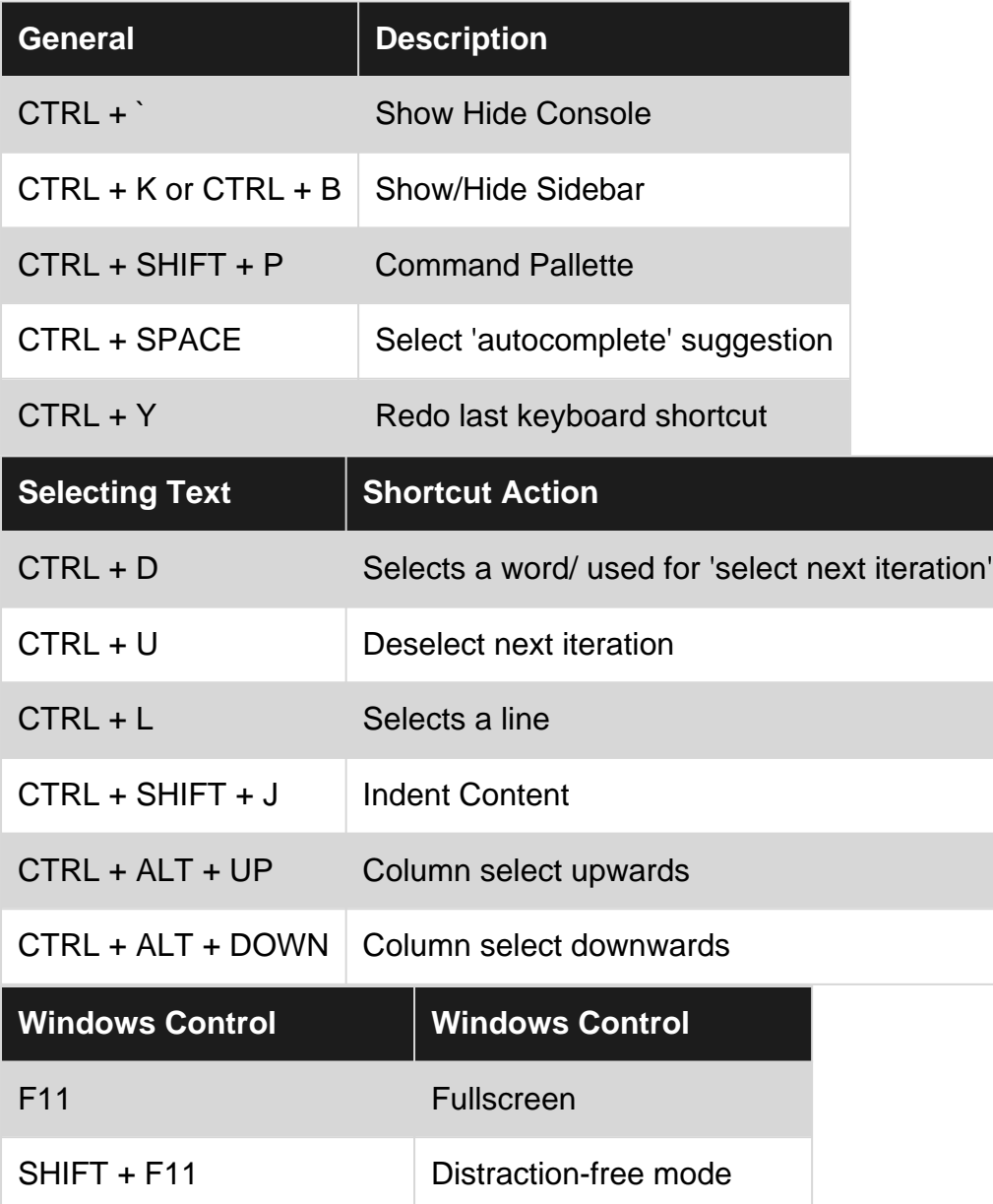

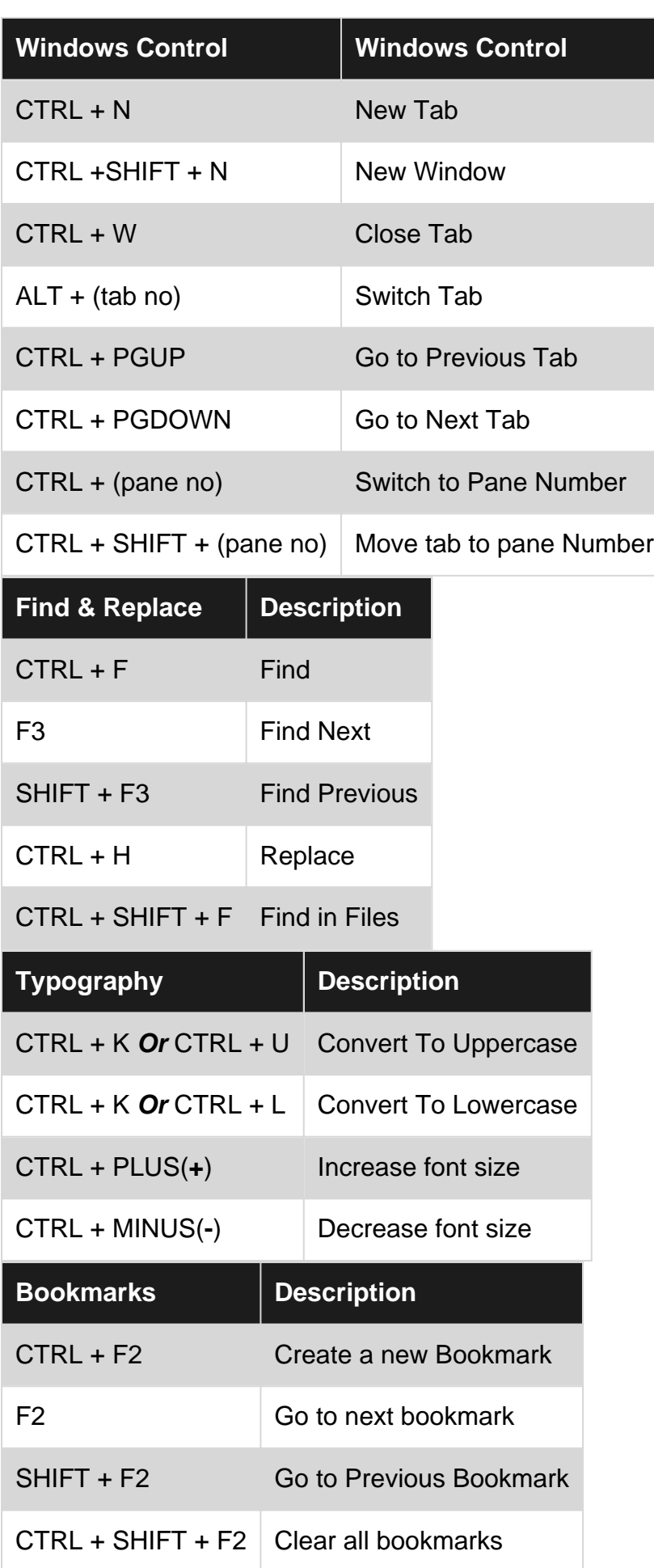

#### Read List of Shortcuts for Sublime Text 3 online:

<https://riptutorial.com/sublimetext3/topic/9717/list-of-shortcuts-for-sublime-text-3>

## <span id="page-20-0"></span>**Chapter 7: Package Control**

### <span id="page-20-1"></span>**Introduction**

Package Control is a full-featured package manager that helps discovering, installing, updating and removing packages for Sublime Text.

## <span id="page-20-2"></span>**Remarks**

Package Control is the Sublime Text package manager. It includes a list of over 2,500 packages available for install, and users can add any GitHub or BitBucket repository themselves. Once installed, packages are kept up-to-date automatically.

The example code creates the Installed Packages folder for you (if necessary), and then downloads the Package Control.sublime-package into it. The download will be done over HTTP instead of HTTPS due to Python standard library limitations, however the file will be validated using SHA-256.

## <span id="page-20-3"></span>**Examples**

#### <span id="page-20-4"></span>**Installing Package Control**

If you are using Sublime Text 3 then the simplest way to install Package Control is to select Install Package Control in the Tools menu or in the Command Palette and Sublime Text will install it automatically.

#### <span id="page-20-5"></span>**Manually Installing:**

For Sublime Text 2, older versions of Sublime Text 3, or if you have a proxy server related problem, then Package Control can be installed using a Python script that must be pasted into the Sublime Text console.

- Open the [Package Control Installation Web Page](https://packagecontrol.io/installation) in your web browser.
- Click on the Sublime Text version you require.
- Copy the Python script into your clipboard.
- Open the Sublime Text console by selecting the  $_{\text{Show Console}}$  in the  $_{\text{View}}$  menu, or by using the Ctrl+' shortcut keys, or by selecting Console: Show in the Command Palette.
- Paste the Python script into the console and press the  $_{\text{Enter}}$  key to run the script.
- It will take a few seconds to install but once it has been a new Sublime Text buffer will be displayed with information about Package Control.

You can new go to the [Package Control Web Site](https://packagecontrol.io) and choose the packages that you want to install.

#### <span id="page-21-0"></span>**Customizing sublime text**

Once you have package control installed, it is super easy to install any plugin, theme, color scheme, syntax that you want!

- plugin: perform an action (compile your less code into css for example)
- theme: change the entire skin of sublime text (tabs, sidebar, command palette, etc)
- color scheme: change the color of your code
- syntax: define how code should be highlighted.

## <span id="page-21-1"></span>**How do I find a package**

You can search for packages on this website: [packagecontrol.io,](https://packagecontrol.io) or simply search for some key words when you decide you need to install a package (see below).

## <span id="page-21-2"></span>**Once I choose which package I want to install, how do I install it?**

From ST, bring up the command palette, and type install package until package control: install package is hightlighted, and press enter.

Wait a bit, and a list with all the package available will come up. Type the name of the one you want to install, and it enter. Done!

**Note:** It is safe to restart sublime text after you've install a package. But it become less and less useful (sublime text gets better, so you almost don't need to now). So, just restart it if something is weird, not just because I said it.

<span id="page-21-3"></span>**Installing an unlisted package**

By unlisted package, I mean a package that is not available through Package Control (yet). So, you can't find it in [packagecontrol.io.](https://packagecontrol.io)

BUT, you can still install it using Package Control, so you'll get all the advantages. For example, they'll be automatically updated, just like a "regular" installation.

And it's really easy.

- Find your package repository (it'll often be on GitHub, but you can use a BitBucket one) and copy the URL.
- Search for Package Control: Add repository in the command palette (ctrl+shift+p)
- Paste the URL
- $\bullet$  Hit enter

And now, it's just like if this package was on the default channel (a channel is a simple list of packages. The default one is the one you get... by default ).

- Search for Package Control: Install Package in the command palette (ctrl+shift+p)
- (you might need to wait a few secs) Search for the package you want to install
- Hit enter!

That's it! Pretty cool, huh? So, if you're a package developer don't hesitate to let them know they can do it this way (always better than the git clone and git pull).

Note: Feel free to copy/paste this text in your readme, or adapt your own version!

Read Package Control online: <https://riptutorial.com/sublimetext3/topic/6336/package-control>

## <span id="page-23-0"></span>**Chapter 8: Vocabulary**

### <span id="page-23-1"></span>**Introduction**

This is a really small part, but still essential if you want to be able to communicate efficiently with other people using Sublime Text 3.

<span id="page-23-2"></span>More to come: *settings*, *keymap*, *mousemap* etc...

## **Examples**

#### <span id="page-23-3"></span>**Themes**

A theme changes the global skin of Sublime Text 3. It changes the tabs, side bar, quick panels (goto, command palette), status bar, etc...

Here's a non-exhaustive list of themes (top 100):

- [Predawn](https://packagecontrol.io/packages/Predawn)
- [Material Theme](https://packagecontrol.io/packages/Material%20Theme)
- [Theme Spacegray](https://packagecontrol.io/packages/Theme%20-%20Spacegray)
- Seti UI
- [Theme Brogrammer](https://packagecontrol.io/packages/Theme%20-%20Brogrammer)
- [Theme Flatland](https://packagecontrol.io/packages/Theme%20-%20Flatland)
- [Theme Soda](https://packagecontrol.io/packages/Theme%20-%20Soda)

Note: the convention for the theme *packages* name is that they start with  $_{\text{Theme}}$  -.

```
Theme - Focus
     img/
     focus.light.sublime-theme
     focus.dark.sublime-theme
```
As you can see, this convention isn't really respected.

<span id="page-23-4"></span>The themes are defined in a .sublime-theme file.

#### **Color Schemes**

The color schemes changes the colors of the code. They can change, for example, with which color the keywords are highlighted, with which color the line the caret is on is highlighted (needs highlight\_line to be set to true in the preferences (not part of the cojor scheme)), what is the color of the caret, etc.

Many themes come with color schemes, or many packages contain plenty of them.

#### needs example of packages

The color scheme are defined in a  $\lrcorner$   $\lrcorner$   $\lrcorner$  and  $\lrcorner$  and  $\lrcorner$  and  $\lrcorner$  and  $\lrcorner$  and  $\lrcorner$  and  $\lrcorner$  and  $\lrcorner$  and  $\lrcorner$  and  $\lrcorner$  and  $\lrcorner$  and  $\lrcorner$  and  $\lrcorner$  and  $\lrcorner$  and  $\l$ which is used by many text editors.

The convention for the color schemes packages name is that they start with  $\text{color}$  scheme -

```
Color Scheme - Focus
    first.tmTheme
    second.tmTheme
 ...
```
## <span id="page-24-0"></span>**Tools**

- you can use this web app to create/edit your color schemes: [tmTheme editor](http://tmtheme-editor.herokuapp.com/#!/editor/theme/Monokai).
- An other tool is [ColorSchemeEditor](https://packagecontrol.io/packages/ColorSchemeEditor) which allows to edit your color scheme from Sublime Text.
- You can also switch very quickly of color scheme using [Schemr](https://packagecontrol.io/packages/Schemr)

#### <span id="page-24-1"></span>**Plugins**

Plugins are .<sub>py</sub> files that changes the *behaviour* of Sublime Text 3. They are written, as you probably guessed, in [Python](https://www.python.org/).

Because there is plenty of different sort of plugins (text manipulation, linting, formatting, preview, etc), we will not give any example to not over populate this page with a huge list. Have a look at the [Package Control browsing page](https://packagecontrol.io/browse) if you're interested in optimising your workflow with some plugins (you should be).

#### <span id="page-24-2"></span>**Packages**

A package is a folder that can contain anything that is listed in these examples (and other thing that can have nothing to do with Sublime Text 3, such as a  $\text{gulpfile}.$  is if you're automating some tasks).

<span id="page-24-3"></span>You can install any package using the create [Package Control](https://packagecontrol.io).

**A .sublime-package ?**

Maybe you've seen that, when you install a package using package control, you only get a .sublime-package in the Install Packages folder... How come you don't get the code? In fact, a .sublime-package is a .zip file renamed. You can extract or preview some files inside a .sublimepackage using [PackageResourceViewer.](https://packagecontrol.io/packages/PackageResourceViewer)

#### <span id="page-24-4"></span>**Settings**

The settings, are, as many things on Sublime Text 3, simple [JSON](http://json.org/) files. Though, the extension of the file isn't . json but . sublime-settings. As you probably understood, the settings changes how the packages affects Sublime Text 3. It is important to be aware of as much settings as possible to

#### optimize your workflow.

The system for most of the packages is the following: a default one, and a user one which overwrites the default one.

To understand the priority of the settings (which is strongly recommend), have a look at the unofficial-but-awesome documentation:

<http://docs.sublimetext.info/en/latest/customization/settings.html#the-settings-hierarchy>

Read Vocabulary online:<https://riptutorial.com/sublimetext3/topic/8716/vocabulary>

## <span id="page-26-0"></span>**Credits**

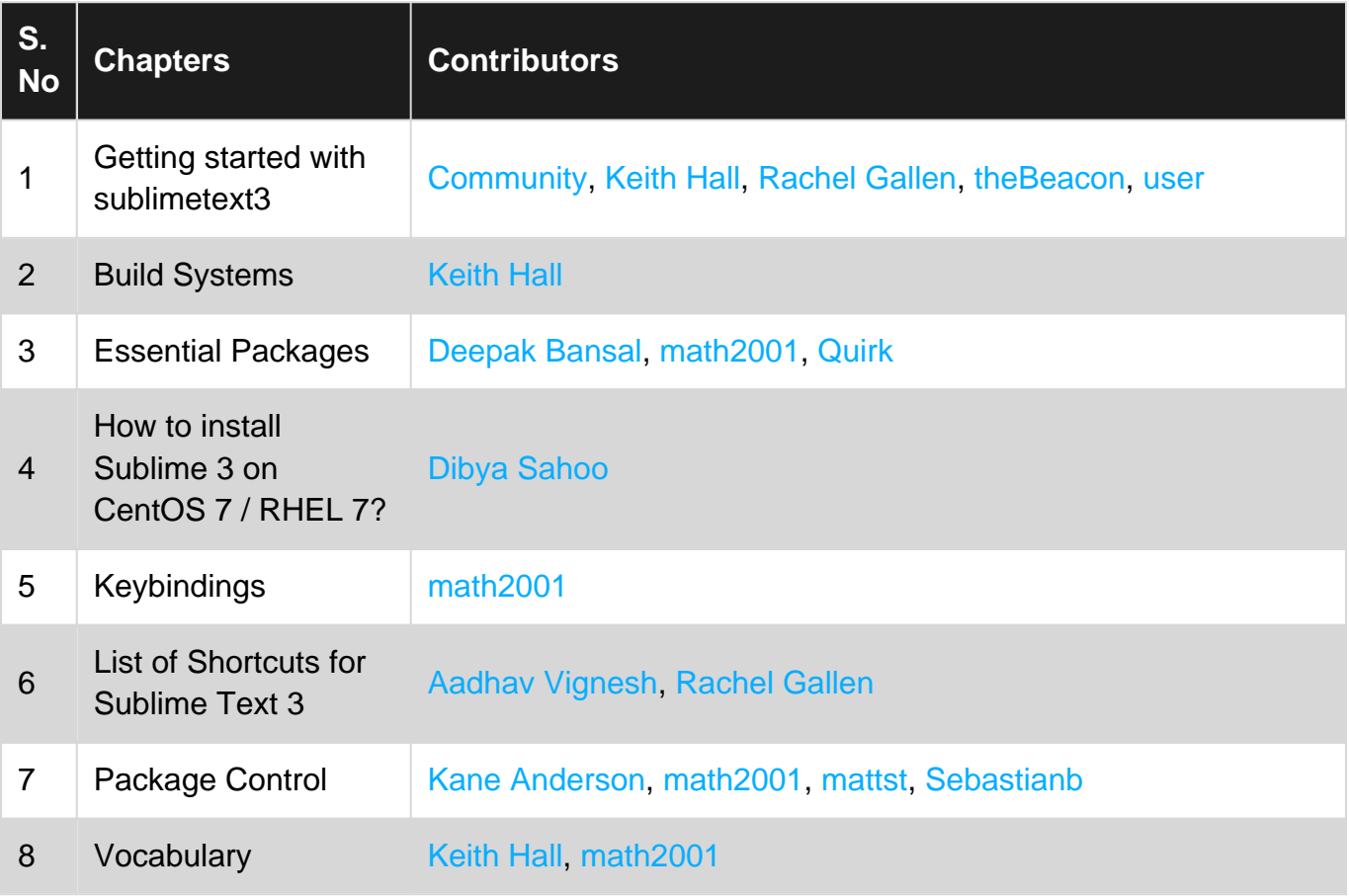